# **Keystone PowerSchool Quick-Start Tutorial for Parents, Guardians, and Students**

#### **Introduction**

PowerSchool is the student information system used by the Keystone Local School District. It is a web-based application that allows parents and students to log into a secure account from home, school or work; access real-time assignments, grades and attendance; request reports; email teachers; and more.

### **Parent and Student Access to PowerSchool**

The Keystone Local School District PowerSchool web address i[s https://pske.nccohio.org/public/home.html.](https://pske.nccohio.org/public/home.html) There is also a link on Keystone Local School District webpage. It is listed as a link ("**PowerSchool**") in the column on the left hand side of the page.

### **Create a Parent Single Sign-on Account**

To make access to your children's information easier, PowerSchool now offers a single sign-on option that allows parents to create one account from which to access information for each child in the family.

Parents will receive a separate Access ID and Access Password for each child from the school(s). If you have need, or have forgotten the Access ID or Password for your child, please contact the school office.

Once you have your child's Access ID and Password, you are ready to set up a PowerSchool account.

Log in to PowerSchool per the instructions above. Whether you are familiar with PowerSchool or new, follow instructions below to create a single sign-on account. It's as easy as 1, 2, 3, and 4!

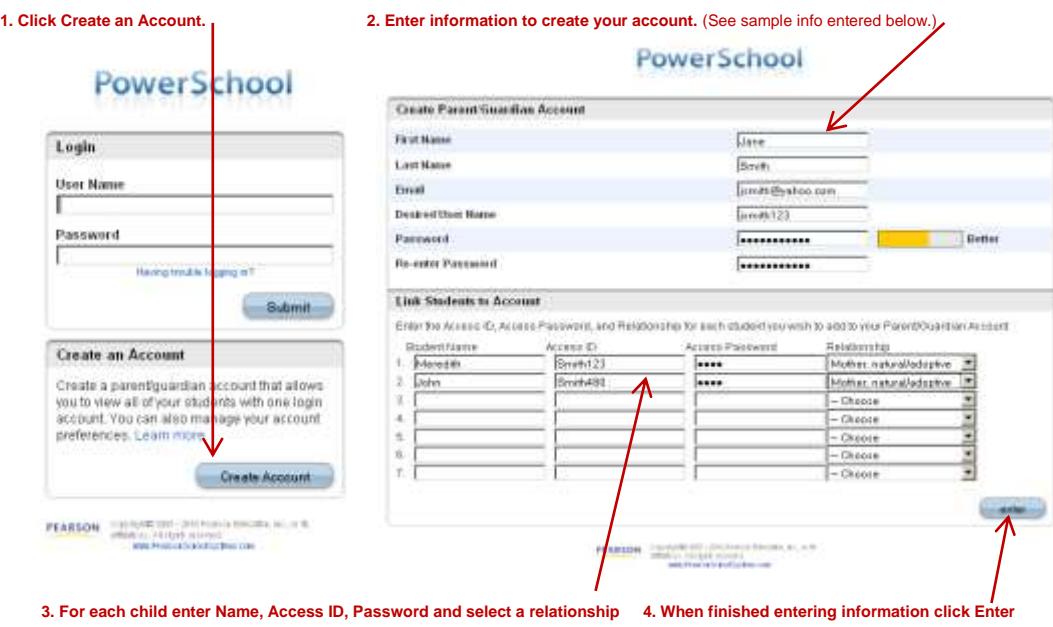

**TIP**: Before starting step 2, decide on a User Name and Password and write them down.

Your next screen will be a confirmation that your PowerSchool account has been created. Log back in using your User Name and Password. This is the area you will log into on all future visits to PowerSchool.

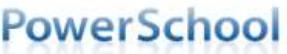

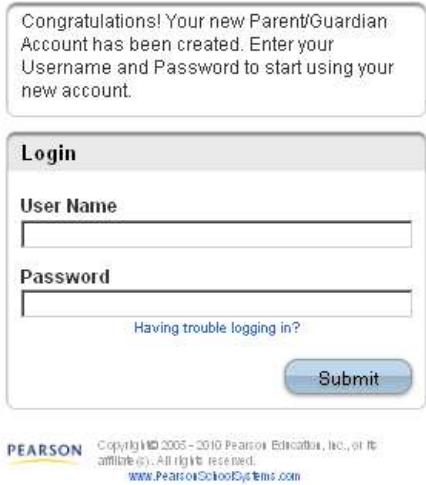

## **Student Access to PowerSchool**

Students will use the same User ID and Password that they use to logon to all school workstations. If you have forgotten your Access ID or Password, please contact the school office.

Log into PowerSchool at[: https://pske.nccohio.org/public/home.html](https://pske.nccohio.org/public/home.html) (it is titled "Parent Sign In" but it is also used for student log in). Students will enter the same User ID and password that they use daily at school to logon to school workstations. Students should not use the "Create an Account" section.

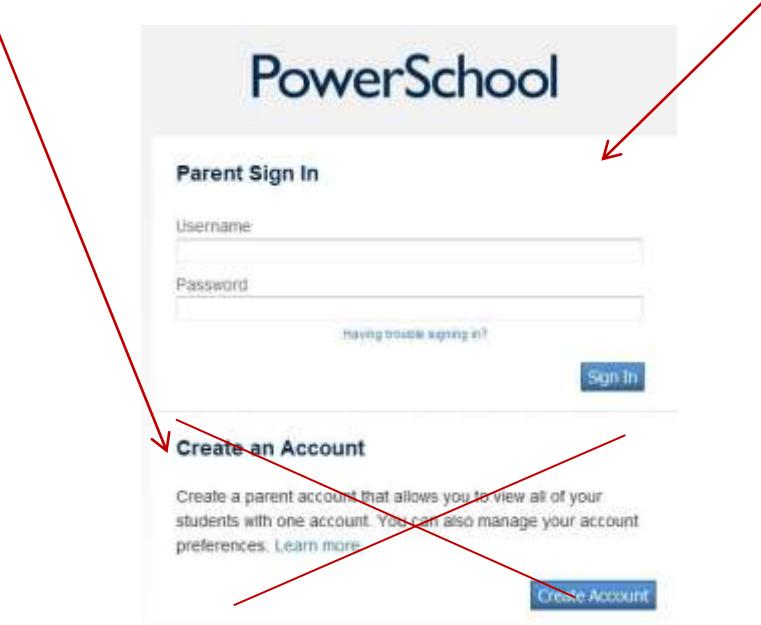

### **The PowerSchool Environment**

PowerSchool opens to the **Grades and Attendance** page. It is a quick lookup page which shows classes, teachers, grades and attendance which pull from the teacher gradebooks for the current term. Once grades start to appear under the terms, you may double-click the grade to see class assignments.

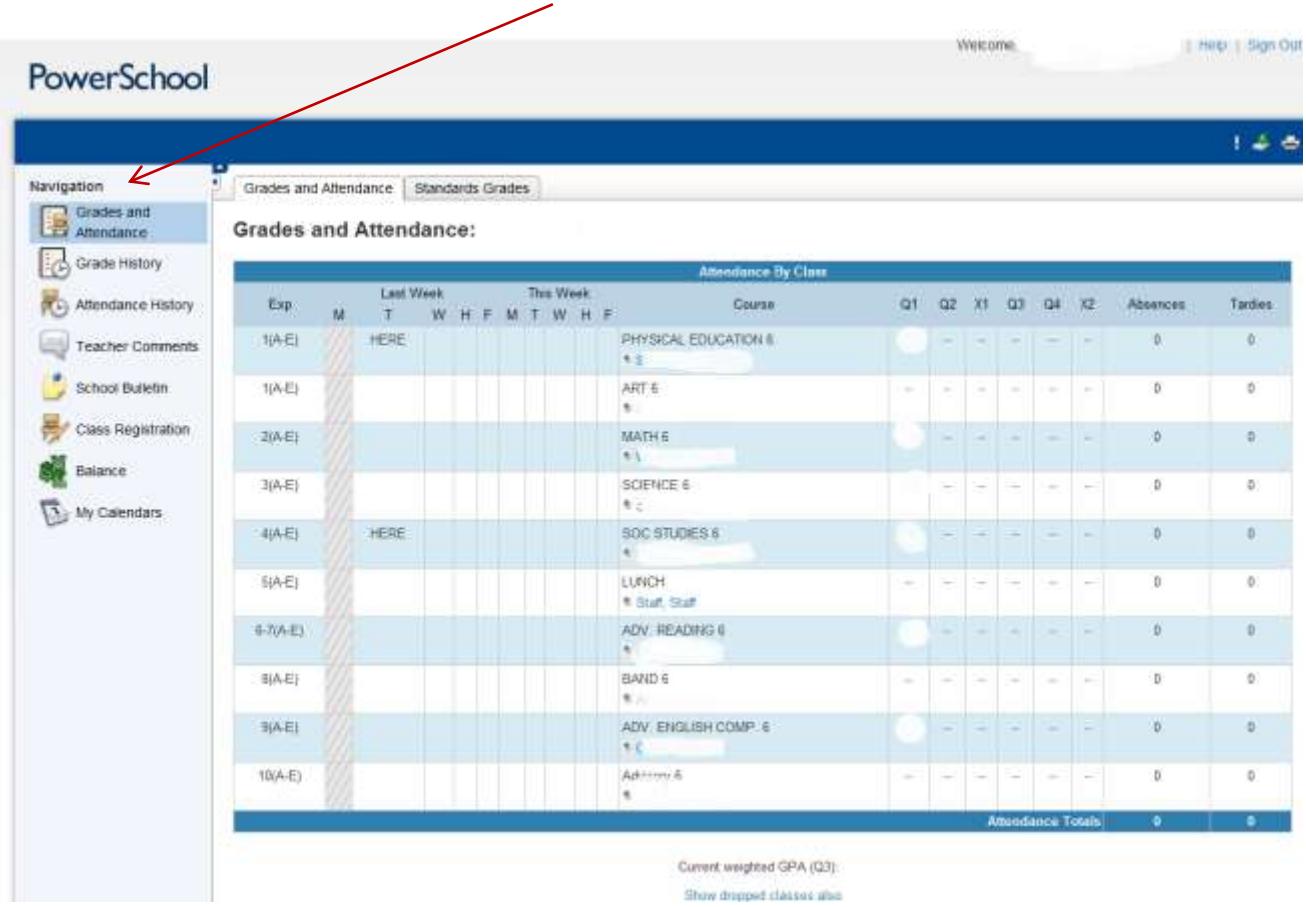

**Parents with more than one child will have selection tabs in this area for multiple students.**

Other pages may be accessed by clicking on the icons in the menu bar at the top of the screen.

**Grades History** shows final term grades that have been stored into student course history.

**Attendance** History gives a breakdown of dates absent and absence reasons.

**Email Notification** allows you to choose what reports you would like emailed to you and how often. This feature is optional, and reports can be quite voluminous. Most of this information can be obtained from the web pages.

**Teacher Comments** allows you to view comments teachers have made relative to the class. You may also find comments in the Grades and Attendance area relative to the term.

**School Bulletin**: this will not be active in PowerSchool as it is published on the E-newsletter section of the Keystone website.